# **User interface (Joystick / Buttons)**

## **Navigation & Interface**

To Navigate, simple use of the joystick nob to move:

Left or Right - to change Pages

Down - Enter Pages mode

UP - Zoom or Exit Pages mode

Click (press in, toward the back of the panel) - select and open Toolbar

Menu Button - Can be used to access the ARRI Camera menu

Back button (<) - click to close or navigate back/ exit. (on some models, the Back Button is also the power button, used by Holding for 3+ seconds).

Function (F#) buttons - click to enable/disable mapped function.

· Can be programmed as shortcuts to a variety of tools and features by pressing and holding them

#### **Pixel Zoom**

To zoom into any page for quick spot checks, press up on the joystick.

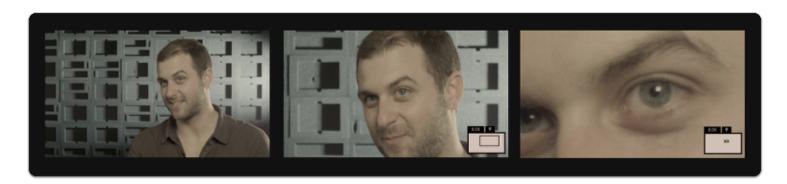

To pan when zoomed in, click the joystick.

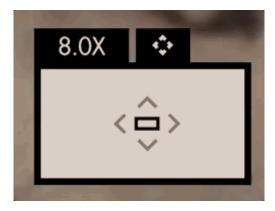

If you wish to adjust the maximum zoom level go to <u>Settings > Interface > Pixel Zoom</u>

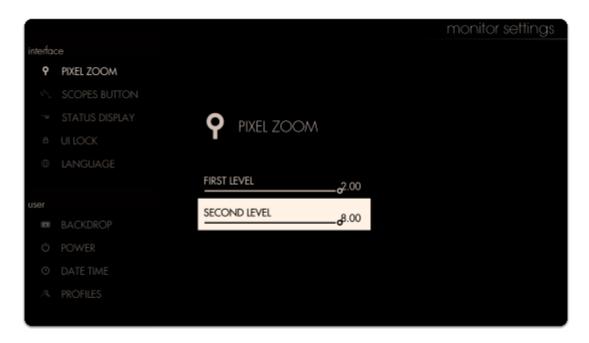

## Select an Input

To start, ensure you have an input being displayed on your monitor by visiting the **Settings** page.

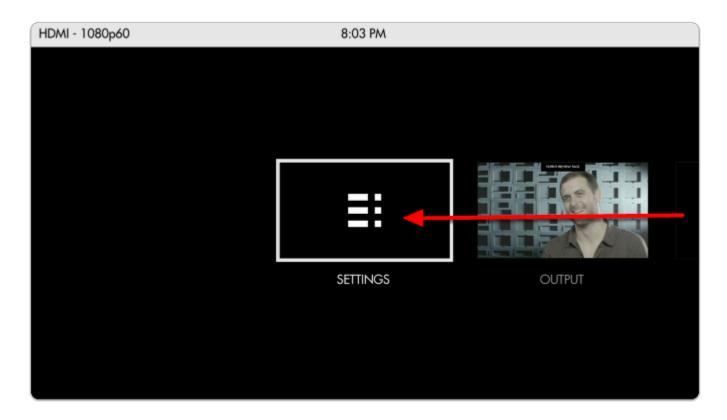

To select the monitor's input **press the joystick left** until you reach the **Monitor Settings** page. Navigate with the joystick to the **(1) Input section** and click to go 'into' the input menu. From here **(2) select HDMI or HD-SDI** depending on which signal you wish to display.

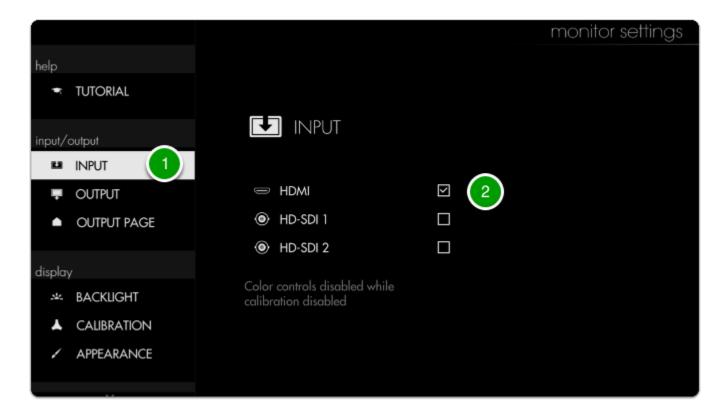

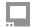

**Press the Back button** once to access the rest of the settings menu, and press it once more to get to a zoomed-out view of all the monitor's 'Pages'

#### **PAGES**

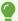

The <u>SETTINGS</u>, page contains all the monitors attributes, Preferences which controls settings that affect the entire monitor is always located to the far left.

The <u>OUTPUT</u> page allows for you to see/select what signal you are sending downstream (on applicable models).

The <u>CONTROL</u> page allows for camera control (on applicable monitors, with appropriate license- sold separately).

The MULTI-VIEW page allows for Side-by-side viewing of two inputs (on applicable models).

While still zoomed-out, scroll all the way to the right and click the joystick (or press upward) when the '+' is selected. This will add a brand new page that you can customize however you wish to accomplish a range of on-set tasks. You can create a maximum of 8 pages.

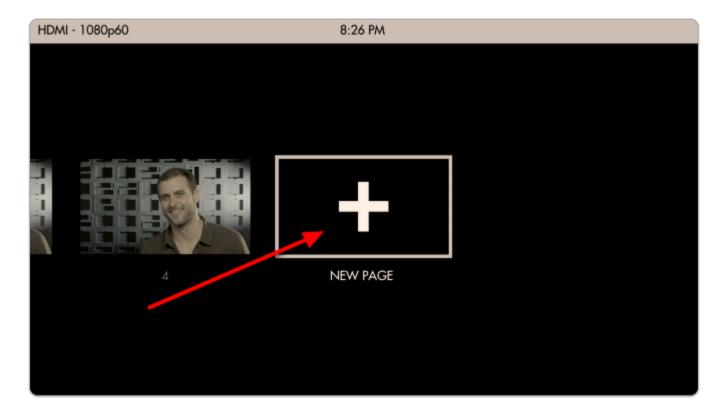

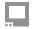

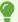

The entire monitor is based on the concept of customizable **Pages**- instead of having to enable and disable features individually when needing to change a setup, create pages with a **task** in mind, for example **setting exposure**, and quickly joystick **(switch)** between each page on-set for a highly efficient workflow.

### **Using TOOLs**

**Click the joystick** to bring up the 'add new tool' menu.

Tools can apply to a single page or all pages.

You can have up to 8 tools in use on a page at the same time (this includes the Global tools).

To Delete a tool, select it, and touch the trashcan icon on the bottom. It will ask you to confirm you want to delete it and selecting it again will remove the tool form your toolbar.

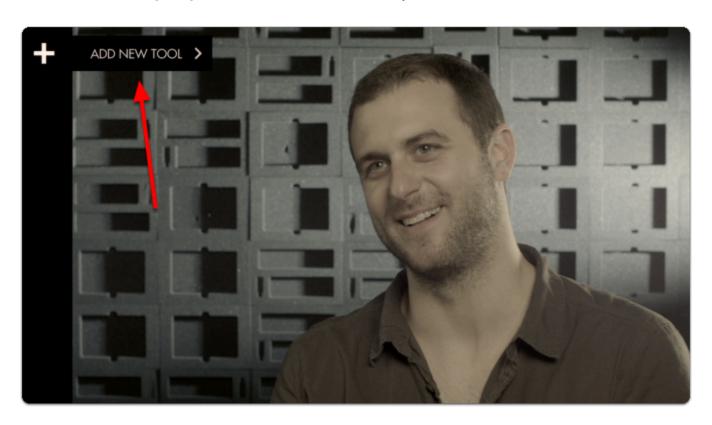

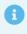

Tools offer a variety of... well... tools, to help you in your filmmaking process and workflows. This should not be associated with the PA who is just there because his Uncle is a producer... These are helpful tools.:)

TOOLs are broken down into subsections:

**FRAME** 

**EXPOSE** 

**SCOPES** 

**FOCUS** 

**OVERLAY** 

**SCALE** 

**ADDONS**